## VizitViewer ライセンス認証の手引き

## (Viewer 単体利用)

株式会社ディックス

2015/8/31

本手引きは、Viewer を単体利用する場合の手引きです。 Exporter と Viewer を併用する場合は、 「VizitViewer ライセンス認証の手引き(ExporterViewer 併用)」をご利用下さい。

① 弊社から送信されたインストーラを実行します。

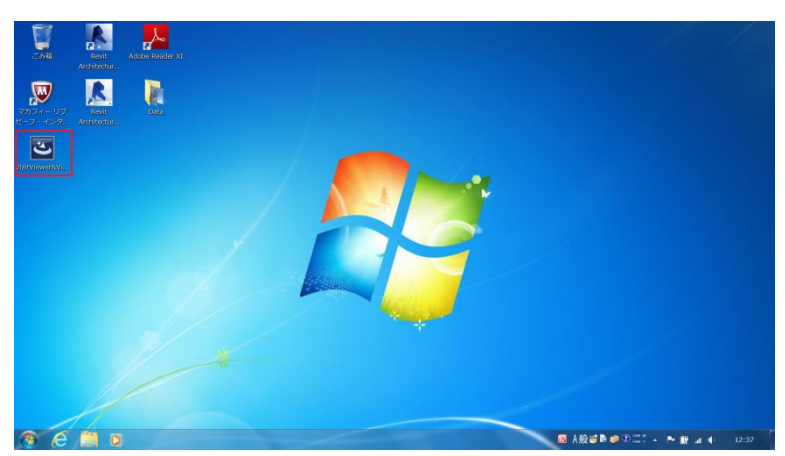

② 成功したら下記のようなアイコンがデスクトップに追加されます。 (この時点でインストーラは削除頂いて構いません)

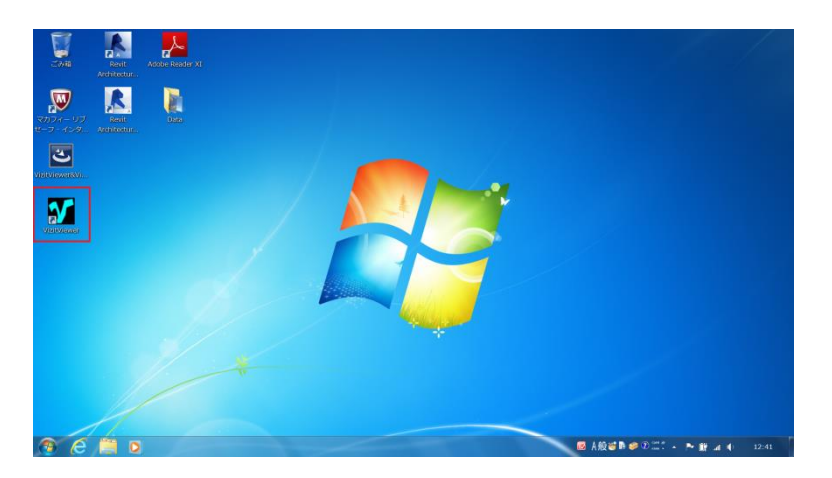

追加されたアイコンをダブルクリックして VizitViewer を起動します。

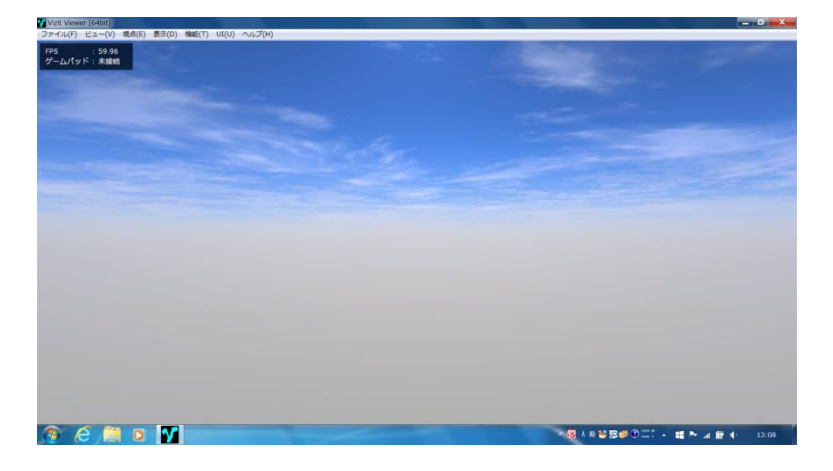

「ヘルプ/ライセンスを取得」を実行します。

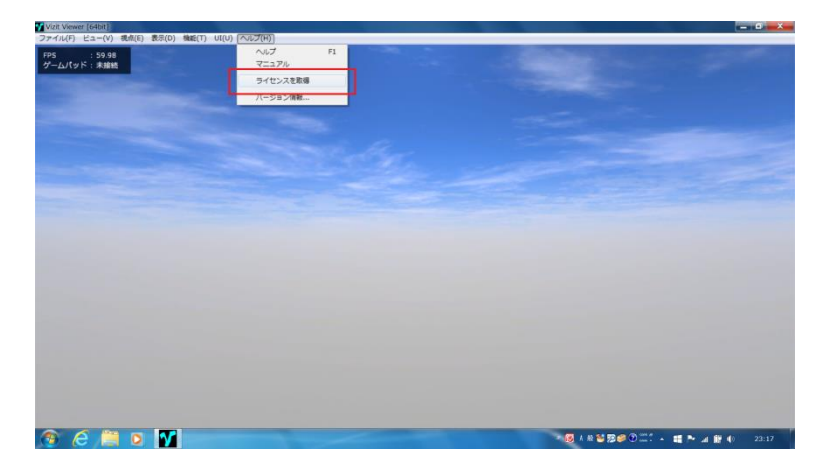

下記のようなダイアログが出れば取得成功です。

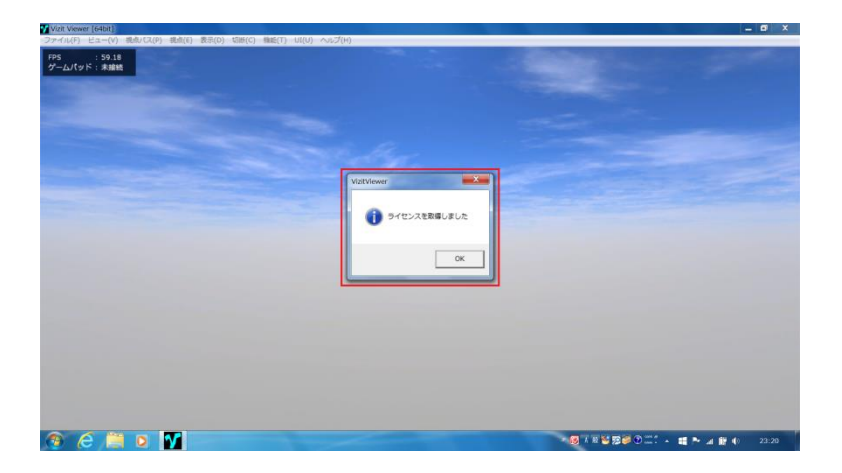

⑥ 取得したライセンスを返却する場合は、「ヘルプ/ライセンスを返却」を実 行します。

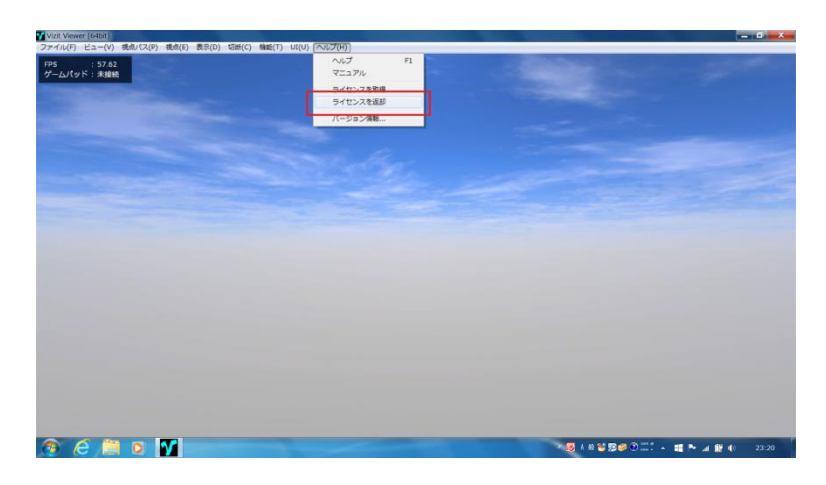

⑦ 下記のような警告ダイアログが表示されます。 内容確認後 OK ボタンを押します。

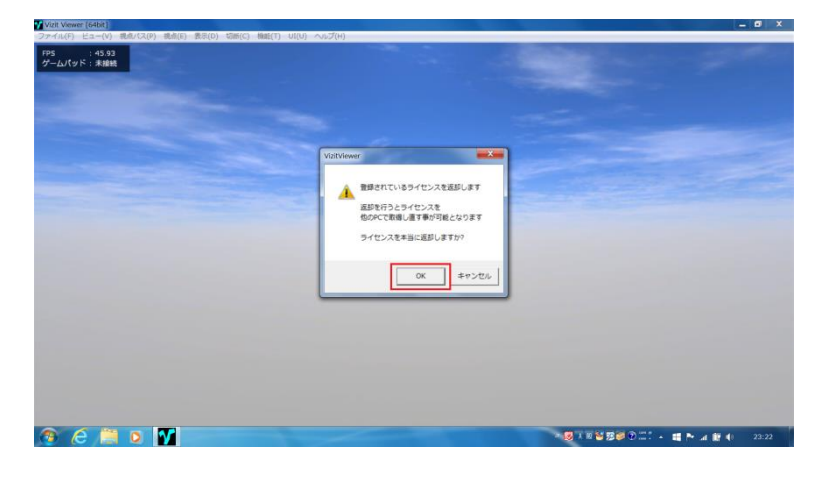

⑧ 下記のようなダイアログが出れば返却成功です。 返却後は、別の PC で再度ライセンスを取得する事が可能です。

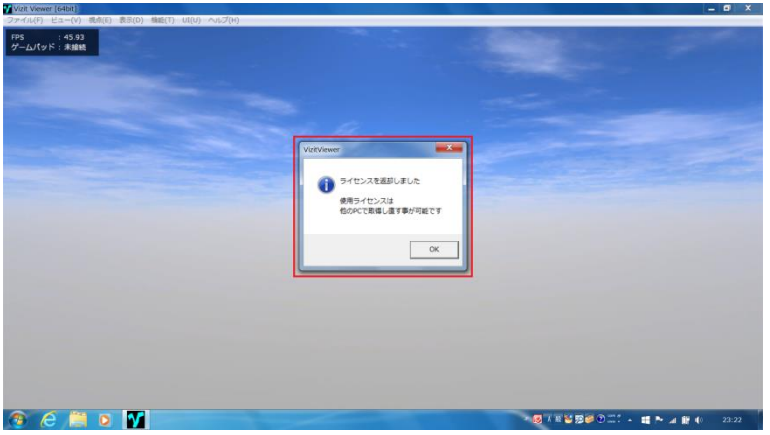